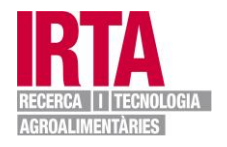

# **USER HELP GUIDE:**

# **MANAGEMENT OF JOB OFFERS**

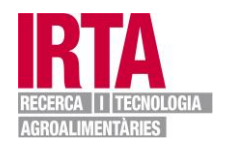

## **This guide is a helpful tool for registering in IRTA's Job Centre.**

1.-To enter the Job Centre, go to the following link: <http://www.irta.cat/en-US/Persones/TreballarIrta/Pages/default.aspx>

# **Join our team**

Fyou are interested in the agri-food field and would like to be part of IRTA's team, here you will regularly find job offers addressed to researchers, technicians, and suppor ersonnel to work in the various centres IRTA has all around Catalonia

ou can also find vacancies for working and training with us through grants from many funding agencies (AGAUR, MINECO, Marie Curie, etc.)

3TA is a research reference centre with its own collective agreement that favours reconciliation of work and family life, promotion, training, and professional development.

You can obtain additional information about a job offer in the "More information" link

Are you looking for a job and are interested in a position? You can sign in our Employment board section.

You haven't found a job offer that suits your profile? When you sign in in the Employment board, you will be included in our database and will be informed on any future<br>pen positions.

#### **Jobs and Predoctoral Contracts**

**Register to have full access** egister to have full acces<br>to our job vacancy<br>publications and future opportunities

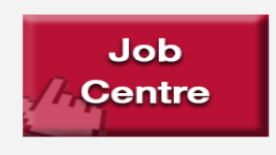

**Register to have full access** to our job vacancy publications and future opportunities

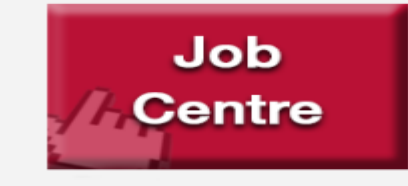

2. Click the Job Centre button

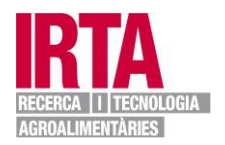

- 3. Then, you can register and obtain an access password:
	- If you are not registered, click on the following link *"If you are not registered, sign up"* and fill in the form that appears online with all the requested information in order to obtain the access password.
	- If you have lost your password, click on the following link to receive it again: *"If you have lost your password, click here"*

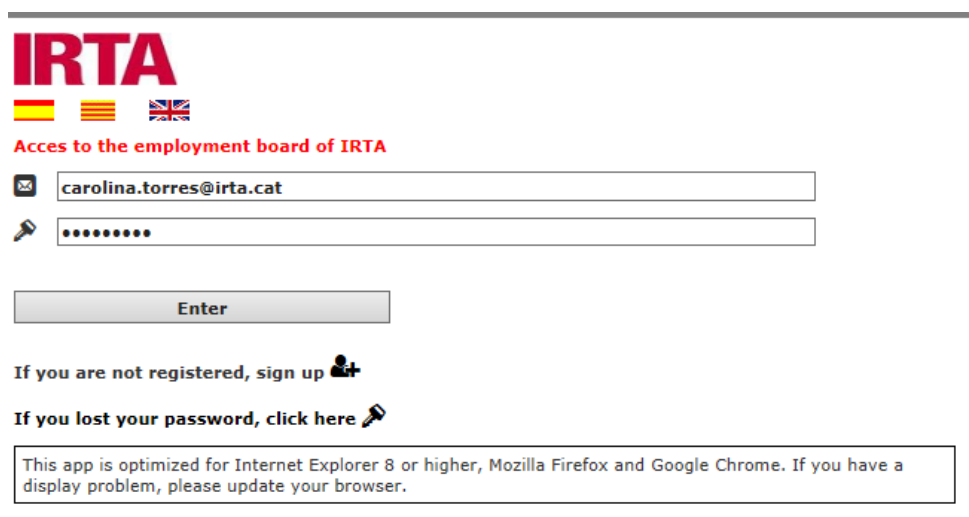

- 3.1. The user registration form allows you to obtain a password for the Job Centre:
	- 1. You need to complete all the required information marked with an asterisk (\*)
	- 2. Submit the form
	- 3. You will receive the access password by email (a 9-digit alphanumeric code)

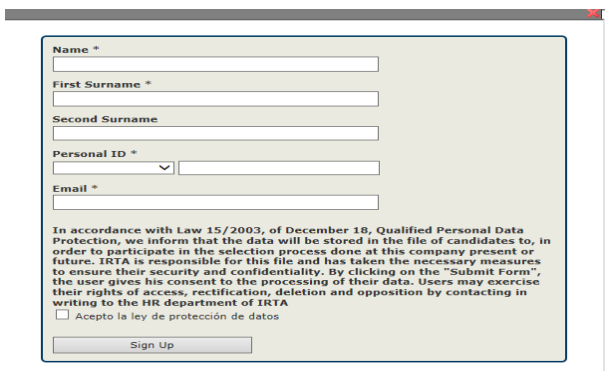

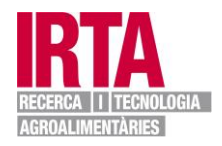

4. Once registered, you can access the Job Centre

Enter your email address and password, and press ENTER.

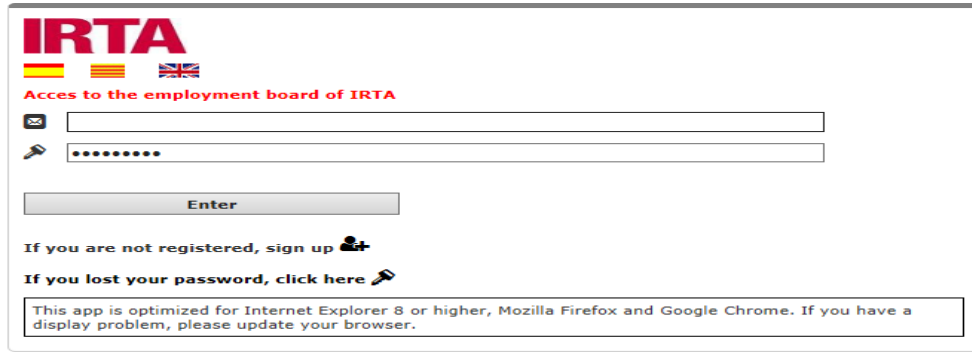

5.-Define your profile (Research or Support)

In the following screen, you have to register according to your profile (Research or Support) and you can choose the language in which you want to visualize the data (Catalan, Spanish, and English). In the case of a researcher profile, it will be in English by default.

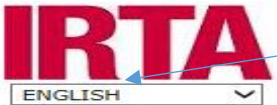

Please, choose whether to register a researcher curriculum or a research support staff<br>curriculum.

**Research CV** 

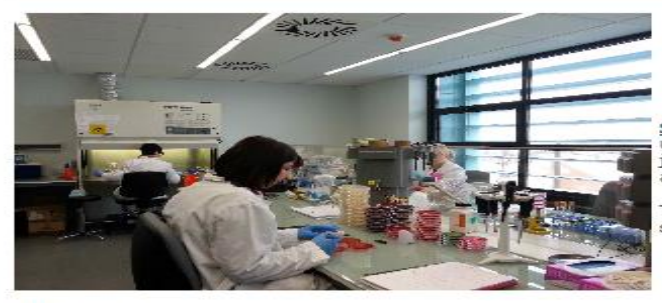

You are registered now

**Select here** to register, sign up for a job or update your data for aplying to research jobs. PhD (or equivalent) is required for applying to research

This is also the option for PhD students<br>searching grant.

**CV Suport** 

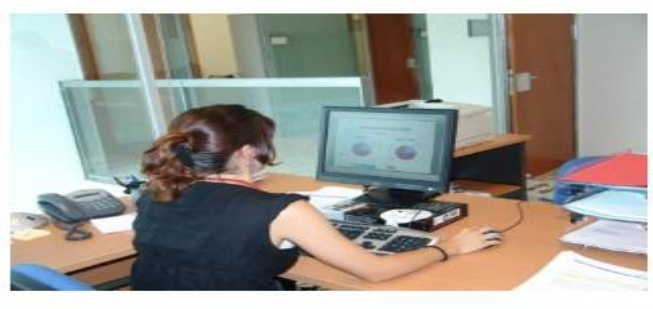

You are registered now!

Select this option to register, sign up for<br>a job or update your data for applying to<br>supprot vacancies.

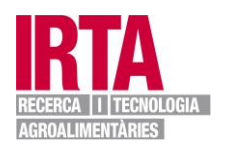

#### 6. Candidate profile.

#### 6.1. Data entry:

- 1. Choose one of the two profiles (Research or Support).
- 2. Enter all the information in the form taking into account that the fields indicated with an asterisk (\*) are obligatory.
- 3. It is an essential requirement to upload a CV in PDF format, whereas other documentation is optional.
- 4. Each document must be in PDF format with a maximum size of 5 MB.
- 5. To upload the documents, click NAVEGA and once a document is attached, click on the black arrow symbol.

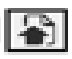

# **RESEARCH PROFILE**

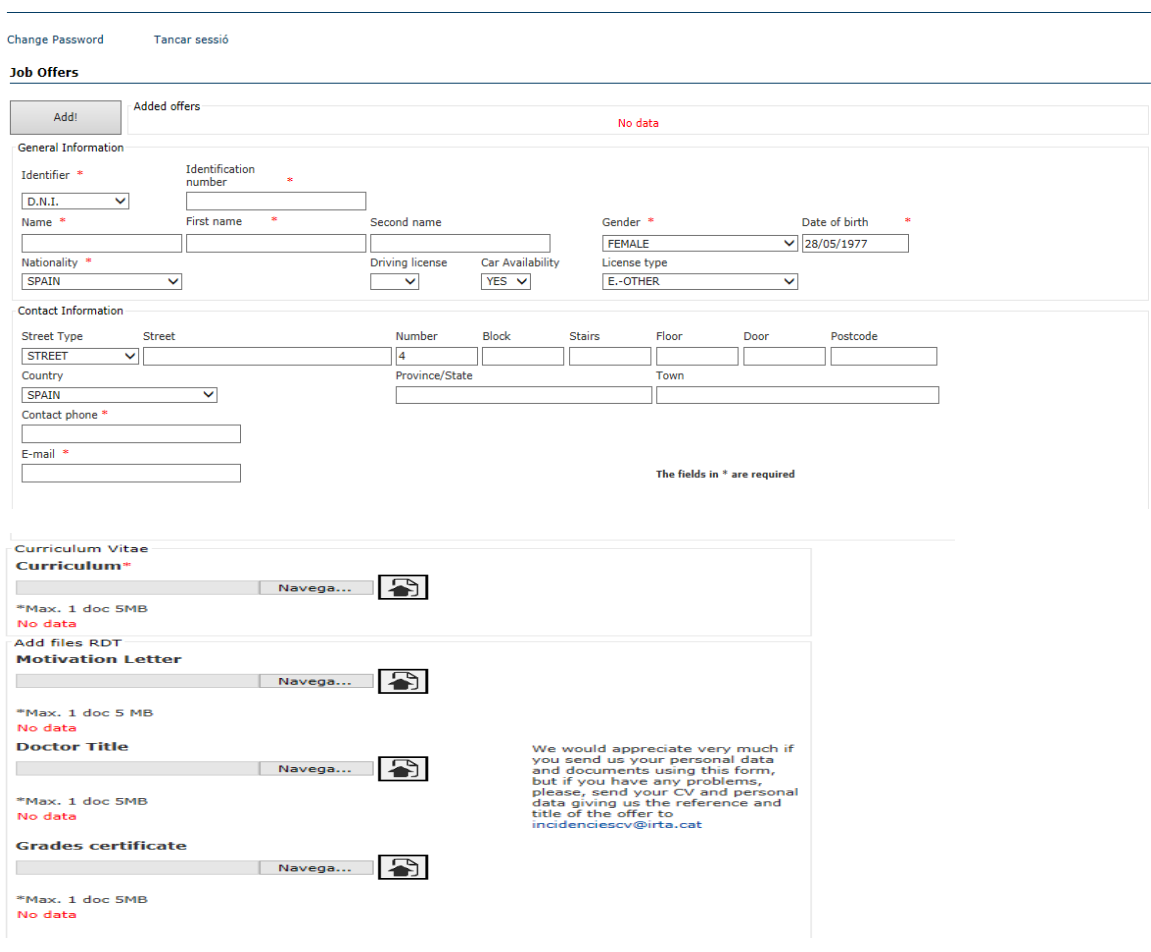

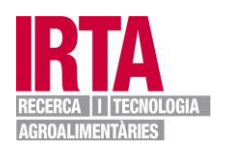

# **SUPPORT PROFILE**

The Support profile contains additional information:

#### **Personal data**

- 1. Enter all data in the form, taking into account that fields indicated with an asterisk (\*) are obligatory.
- 2. Complete the additional information (availability, areas of interest, location, choice of positions and

training). Only Choice of Positions is obligatory \*

- 3. In the section for areas of interest, location and choice of positions, you can include all the options that interest you without any limit.
	- a. To add, click on the icon  $\text{rad}$  and to delete, click on the following symbol **X**Eliminate Interest or **X**Eliminate Location or **XEliminate Site**

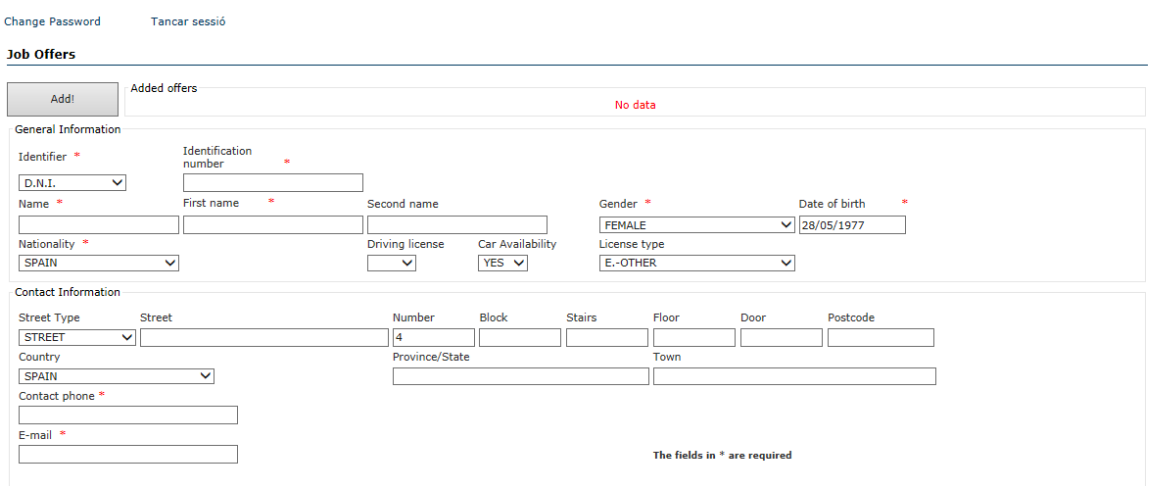

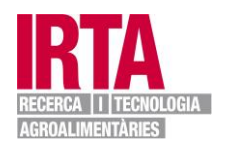

## **1. Availability:**

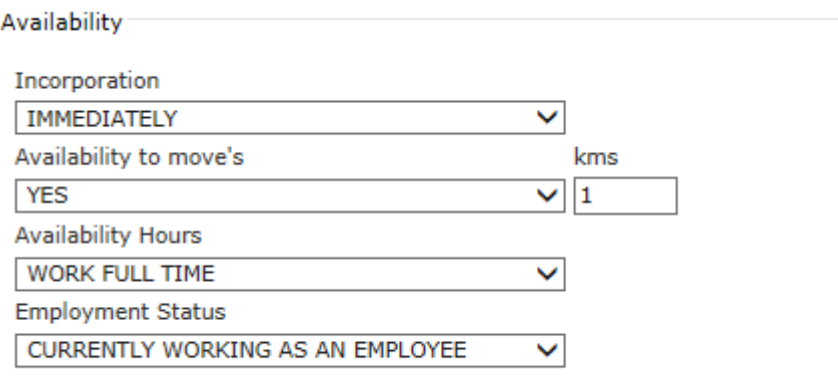

#### **2. Areas of interest:**

Interested areas

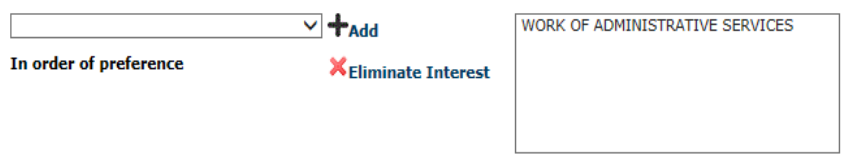

#### **3. Location:**

Location

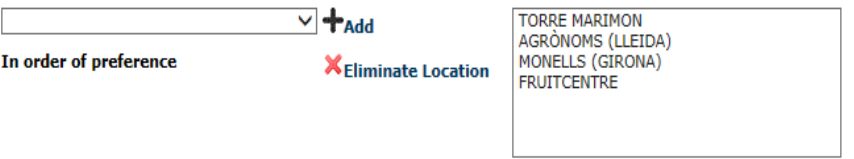

# **4. Choice of positions:**

Choice of Positions \*

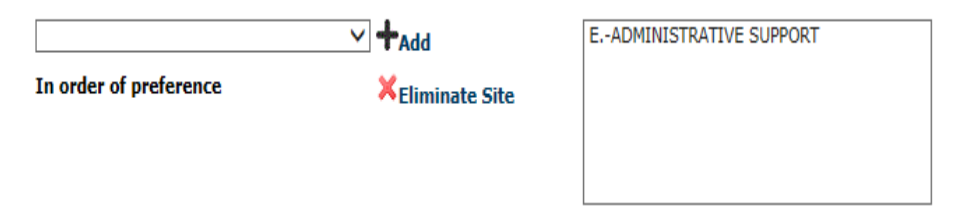

## **5. Formation:**

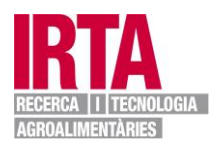

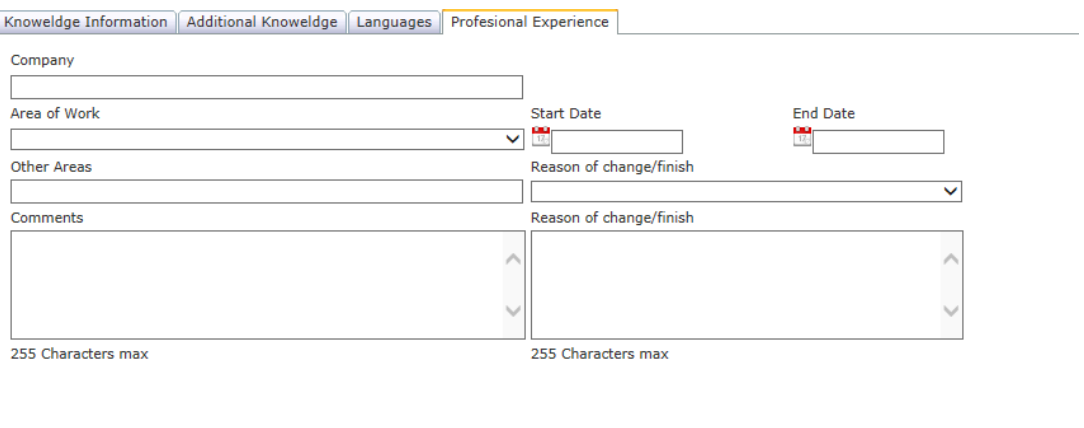

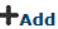

# **6. Curriculum vitae and documentation:**

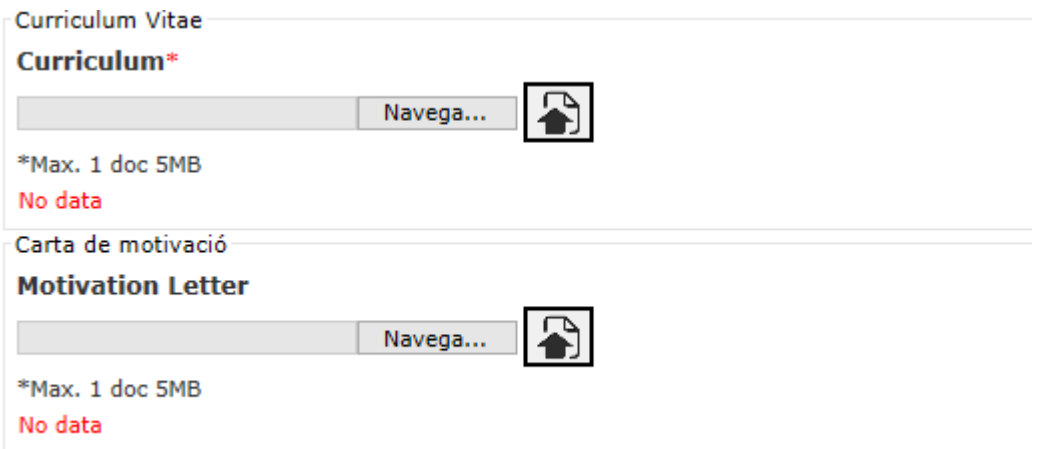

After completing the data and attaching the documents to the application, click the box Accept the Data Protection Act and then SEND

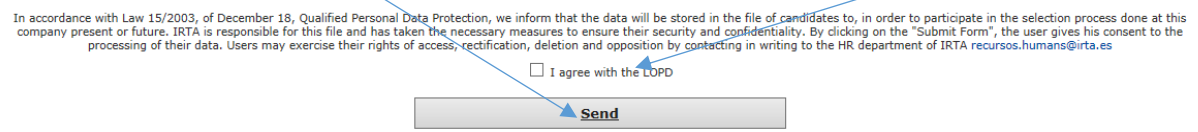

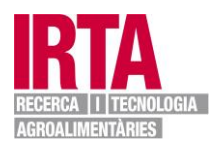

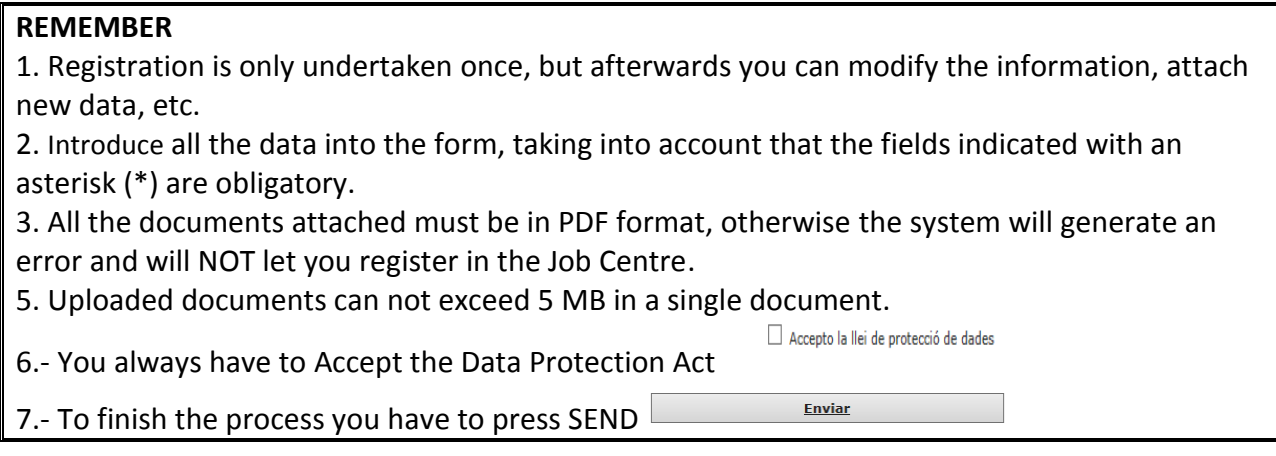

You will then receive a message indicating that the data has been entered correctly.

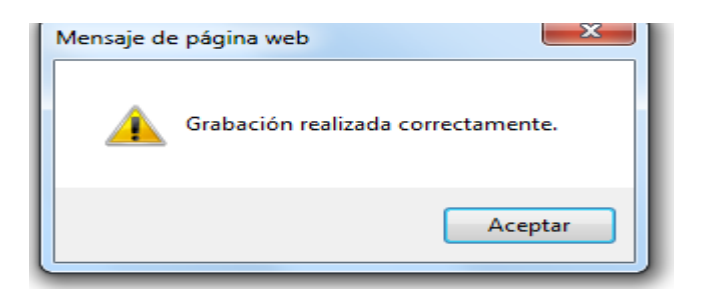

And you will receive a confirmation message in your email account.

We appreciate your interest, sending your personal data expressing your desire to work in our company. We inform you that your CV will be kept in a file for a future staff selection process.

To know the news of our jobs offers, we advice you to visit our website regularly. Please do not reply to this email. Yours sincerely

# **At this point, the Job Centre registration process is finished.**

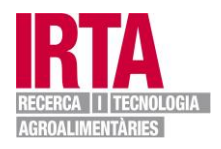

#### **7. Registration for a job offer.**

Once all the information has been registered, you will be able to enter into your profile (RESEARCH - SUPPORT) and obtain details about the job offers that interest you.

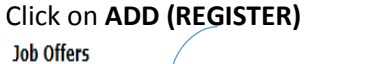

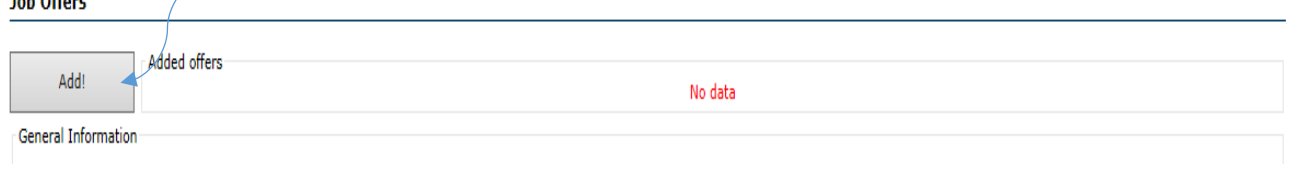

A list will then appear with all the current IRTA job offers and you can choose the ones that interest you by clicking the **Add** button.

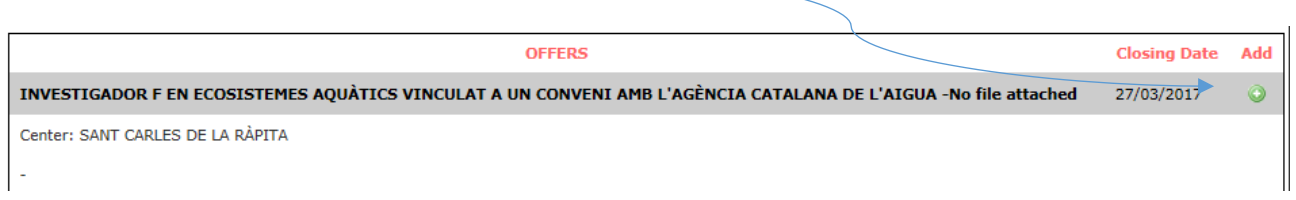

**From the research profile, it is possible to visualize the job offers for both research and support staff.**

*Click the box "Accept the Data Protection Act".*

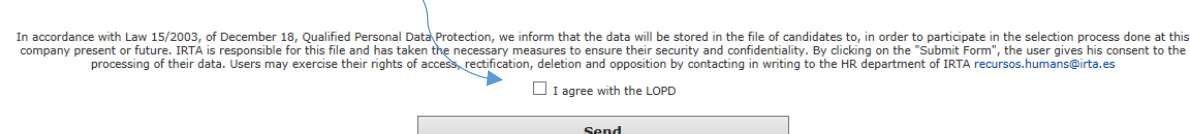

And to finish, press SEND

You will automatically receive a message confirming that registration has been successfully completed.

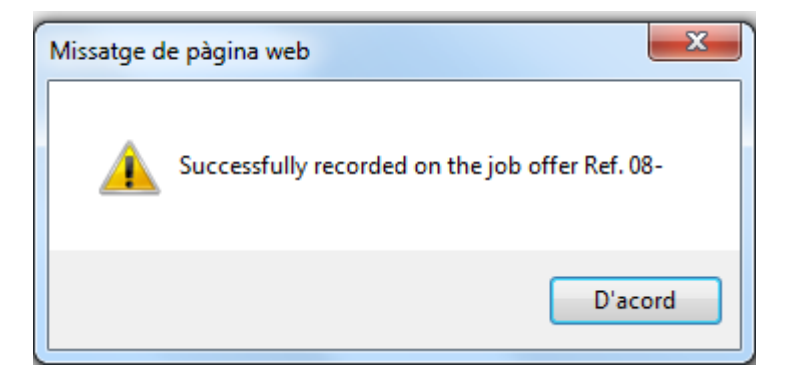

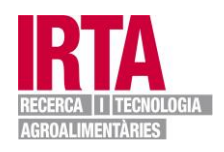

#### **8. Changing your password**

To retrieve your password, click on the link: **"If you have lost your password, click here"**

1. You will receive the password using the email initially given during registration

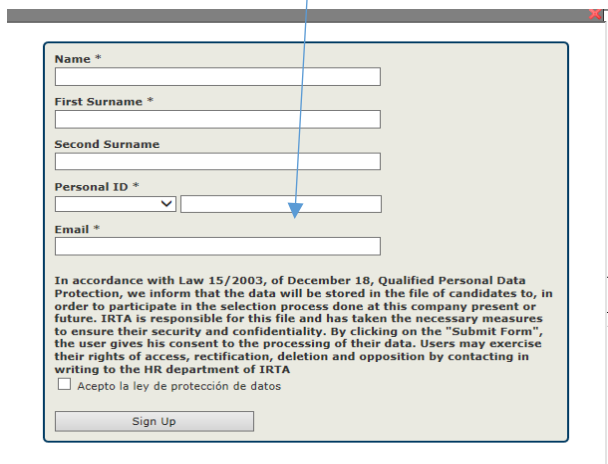

2. You will then receive the 9-digit alphanumeric password by email.

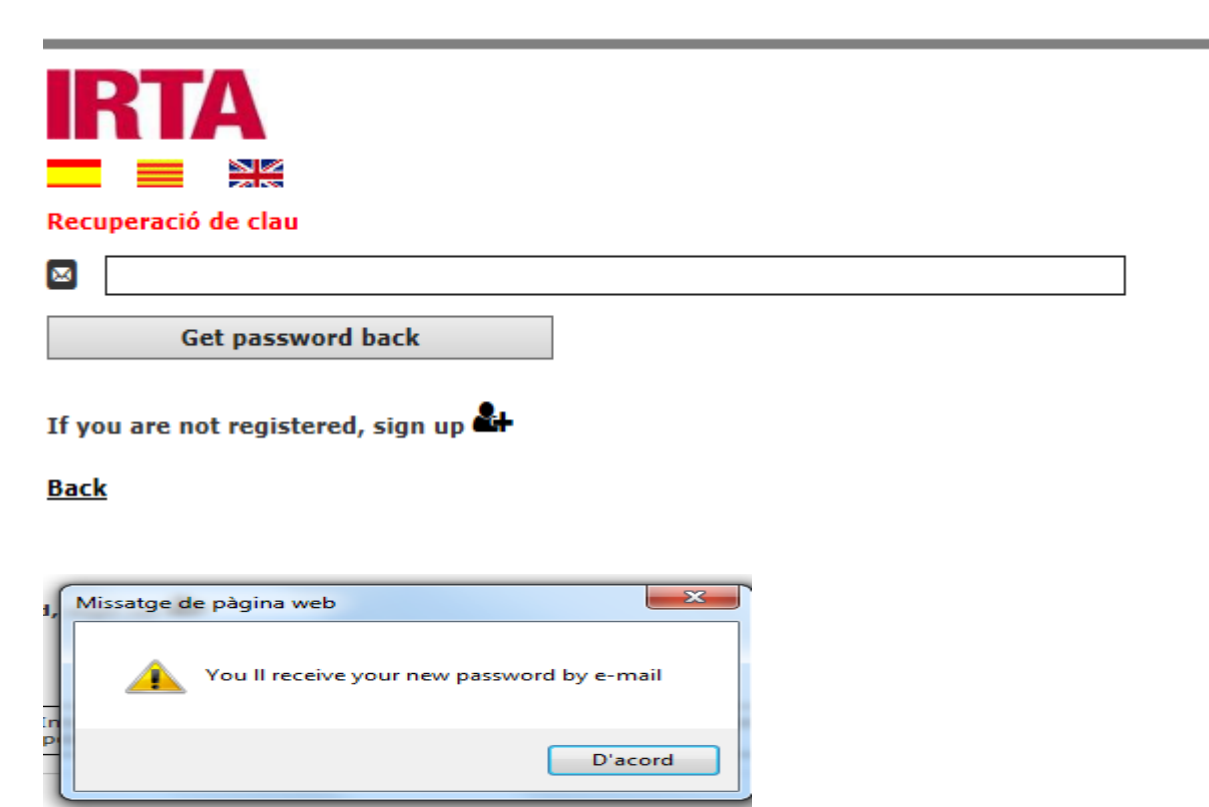

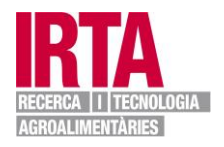

Once the password has been recovered it can be changed for an easier one from within the Research or Support profile in the upper left-hand side of the screen:

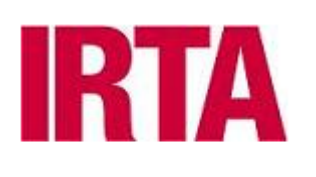

#### Change Password

#### **Job Offers**

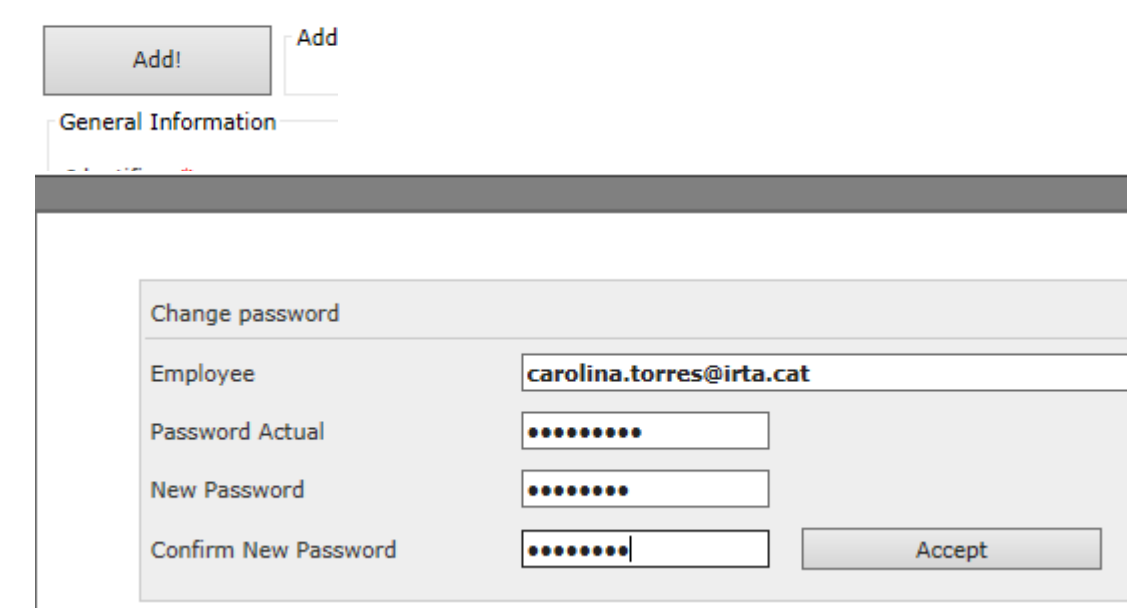

We hope that by following these instructions you have been able to register successfully!

If you have any queries, please send an email to: [incidenciescv@irta.cat](mailto:incidenciescv@irta.cat)

Thank you for your interest.

**IRTA** - Human Resources

[www.irta.cat](http://www.irta.cat/)

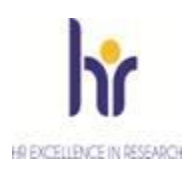